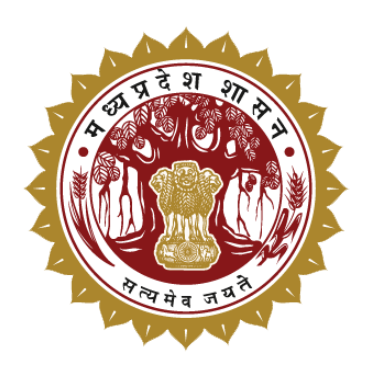

तकनीकी शिक्षा कौशल विकास एवं रोजगार विभाग, म.प्र

# "मुख्यमंत्री सीखो कमाओ योजना"

उपयोगकर्ता पुस्तिका

अभ्यर्थी पंजीकरण एवंप्रोफाइल

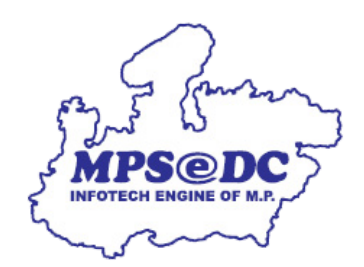

मध्य प्रदेश राज्य इलेक्ट्रॉनिक्स विकास निगम लिमिटेड म.प्र. शासन का एक उपक्रम

# अभ्यर्थी पंजीयन के लिए आवश्यक निर्देश

कृपया पंजीयन फॉर्म भरने से पूर्व नीचे दिए गए निर्देशों को ध्यानपूर्वक पढ़े -

- 1. इस योजना में पंजीयन करने के लिए समग्र आईडी अनिवार्य है।
- 2. समग्र आईडी में पंजीकृत मोबाइल एवं ई-मेल सक्रिय/उपलब्ध होना चाहिए।
- 3. समग्र पोर्टल पर आवेदक का आधार ई-केवाईसी किया जाना आवश्यक है। (यहाँ ई-केवाईसी का आशय समग्र पोर्टल पर आधार डाटा का ओटीपी या बायोमेट्रिक के माध्यम से मिलान है)
- 4. समग्र आईडी में ई-केवाईसी करवाने एवं चेक करने हेत् समग्र पोर्टल ( https://samagra.gov.in ) पर जाये। समग्र पोर्टल पर ई-केवाईसी के पश्चात स्टेटस अपडेट होने में सामान्यतः 24 घंटे लगते है |
- 5. अभ्यर्थी, पंजीयन करने के पश्चात प्राप्त यूजर आईडी और पासवर्ड से लॉगिन कर अपनी प्रोफाइल पूर्ण करें।
- 6. अभ्यर्थी, योजना अंतर्गत पात्रता के लिए न्यूनतम शैक्षणिक योग्यता (12वीं/आईटीआई/डिप्लोमा) की जानकारी दर्ज करें। इसके लिए संबंधित अंकसूची की सॉफ्टकॉपी (अधिकतम आकार: 500KB, प्रकार: केवल पीडीएफ) तैयार रखें।|
- 7. बैंक खाता आधार लिंक एवं डीबीटी सक्रिय होना चाहिए। स्टाइपेण्ड आपके आधार लिंक खाते में ही प्राप्त होगा।

## योजना मेंपात्रता की शर्तें

- 1. जिनकी आयु 18 से 29 वर्ष तक हो
- 2. समग्र पोर्टल पर आवेदक का आधार ई-केवाईसी कि या हो
- 3. जो मध्यप्रदेश के स्थानीय निवासी हों, और
- 4. जिनकी शैक्षणिक योग्यता 12वीं/आईटीआई उत्तीर्ण या उससे उच्च हो

### अभ्यर्थी पंजीयन प्रक्रिया

## 1. अभ्यर्थी आवेदन करने के लिये www.mmsky.gov.in पोर्टल पर जाये

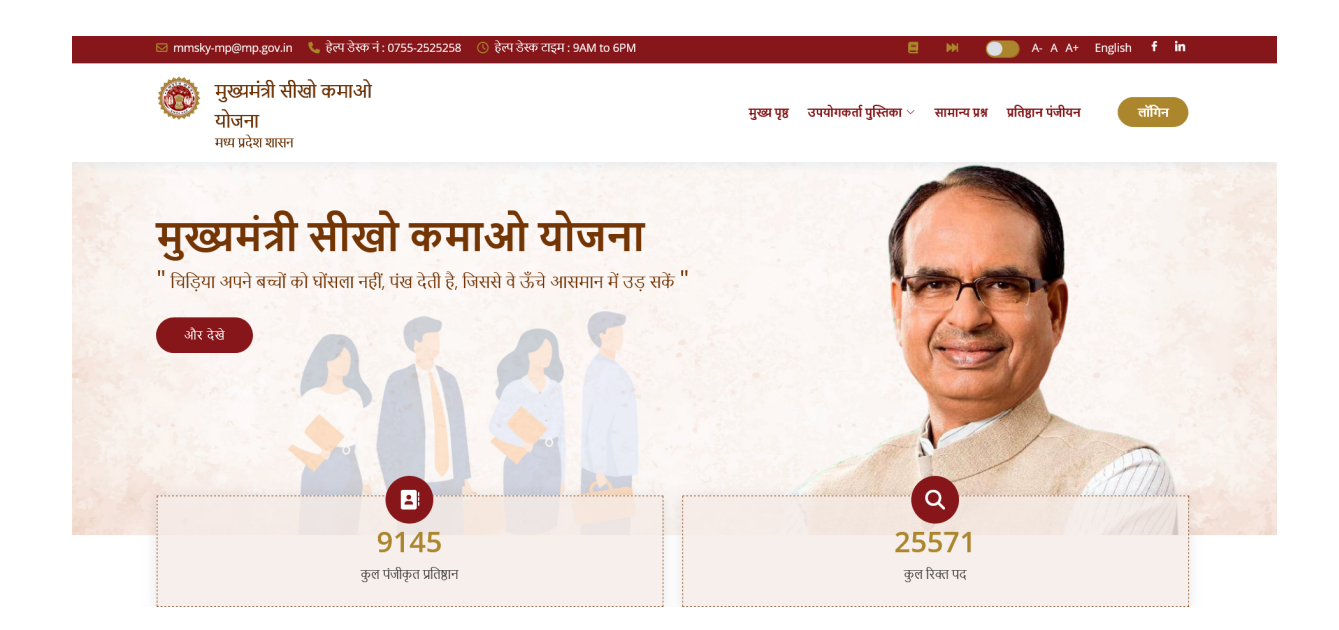

2. अभ्यर्थी आवेदन लिक पर क्लिक करे नीचे दर्शाए हुए स्क्रीन पर आपको निर्देश दिखाई देंगे सभी निर्देशों एवं पात्रता की की शर्तो को ध्यान से पढ़कर एवं योजना के अनुसार अपनी योग्यता सुनिश्चित करने के उपरांत दिए गये चेकबॉक्स पर क्लिक कर आगे बढे button पर क्लिक करे

#### अभ्यर्थी पंजीयन के लिए आवश्यक निर्देश

#### कृपया पंजीयन फॉर्म भरने से पूर्व नीचे दिए गए निर्देशों को ध्यानपूर्वक पढ़े -

- 1. इस योजना में पंजीयन करने के लिए समग्र आईडी अनिवार्य है।
- 2. समग्र आईडी में पंजीकृत मोबाइल एवं ई-मेल सक्रिय/उपलब्ध होना चाहिए।
- 3. समग्र पोर्टल पर आवेदक का आधार ई-केवाईसी किया जाना आवश्यक है। (यहाँ ई-केवाईसी का आशय समग्र पोर्टल पर आधार डाटा का ओटीपी या बायोमेट्रिक के माध्यम से मिलान है)
- 4. समग्र आईडी में ई-केवाईसी करवाने एवं चेक करने हेतु समग्र पोर्टल ( https://samagra.gov.in ) पर जाये। समग्र पोर्टल पर ई-केवाईसी के पश्चात स्टेटस अपडेट होने में सामान्यतः 24 घंटे लगते है ।
- 5. अभ्यर्थी, पंजीयन करने के पश्चात प्राप्त यूजर आईडी और पासवर्ड से लॉगिन कर अपनी प्रोफाइल पूर्ण करें।
- 6. अभ्यर्थी, योजना अंतर्गत पात्रता के लिए न्यूनतम शैक्षणिक योग्यता (12वीं/आईटीआई/डिप्लोमा) की जानकारी दर्ज करें। इसके लिए संबंधित अंकसूची की सॉफ्टकॉपी (अधिकतम आकार: 500KB, प्रकार: केवल पीडीएफ) तैयार रखें।।
- 7. बैंक खाता आधार लिंक एवं डीबीटी सक्रिय होना चाहिए। स्टाइपेण्ड आपके आधार लिंक खाते में ही प्राप्त होगा।

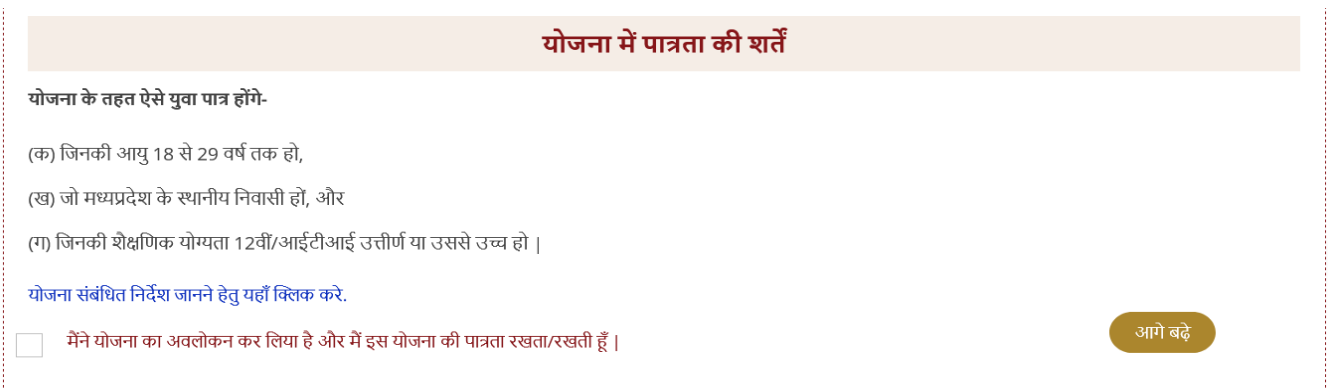

# 3. अपना सही समग्र आईडी दर्ज करेएवंcaptcha को वेरीफाई करे

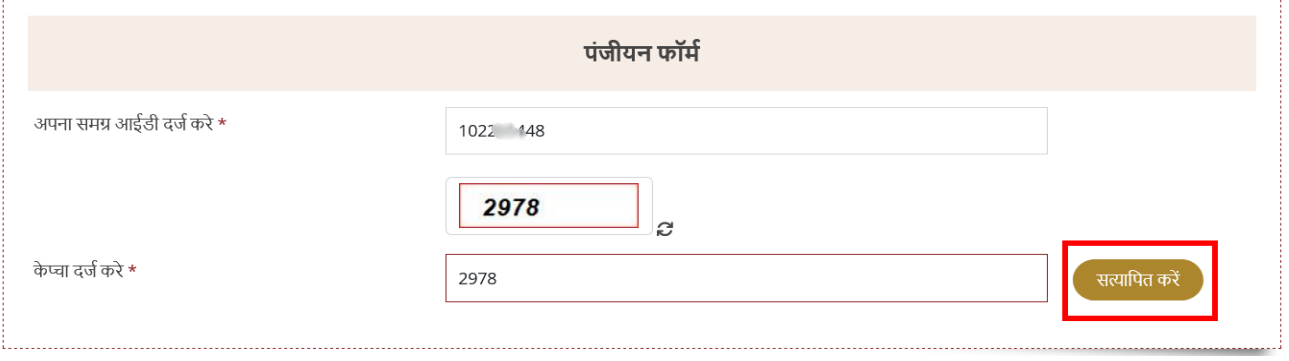

- 4. समग्र मेंरजि स्टर्ड मोबाइल नंपर आपको ओटीपी प्राप्त होगा (आपके मोबाइल नंपर whatsapp की सुविधा हो तो आप whatsapp पर भी ओटीपी प्राप्त कर सकते है)
	- $-$  OTP भेजे पर क्लिक करे

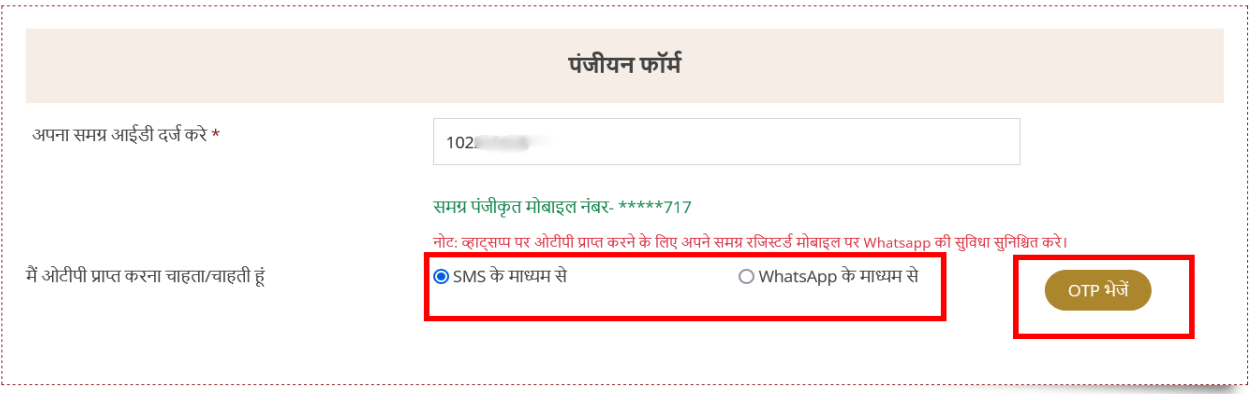

5. सत्यापित करे और विवरण प्राप्त करे पर क्लिक करे

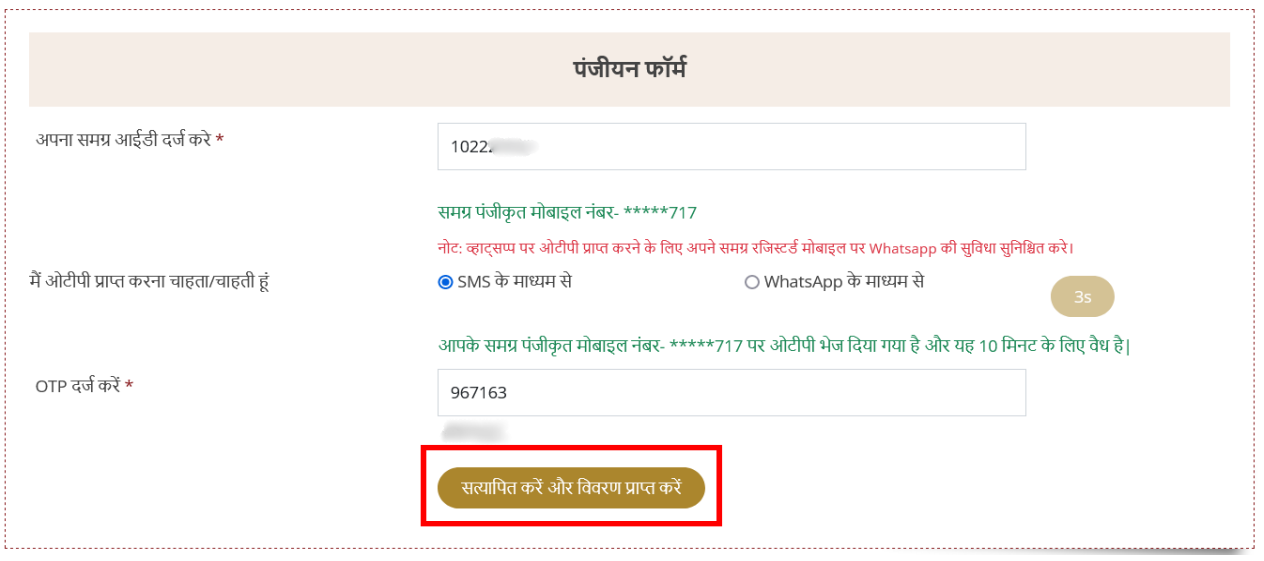

6. ओटीपी सत्यापित होने के उपरांत आपकी व्यक्तिगत जानकारी (जो समग्र में दर्ज है) प्राप्त होगी | यदि आपकी आयु**18-29** के बीच हैएवंआपका आधार ई**-**केवाईसी पर्णू र्णहैतो आप पजं ीयन के लि ए पात्र होंगे

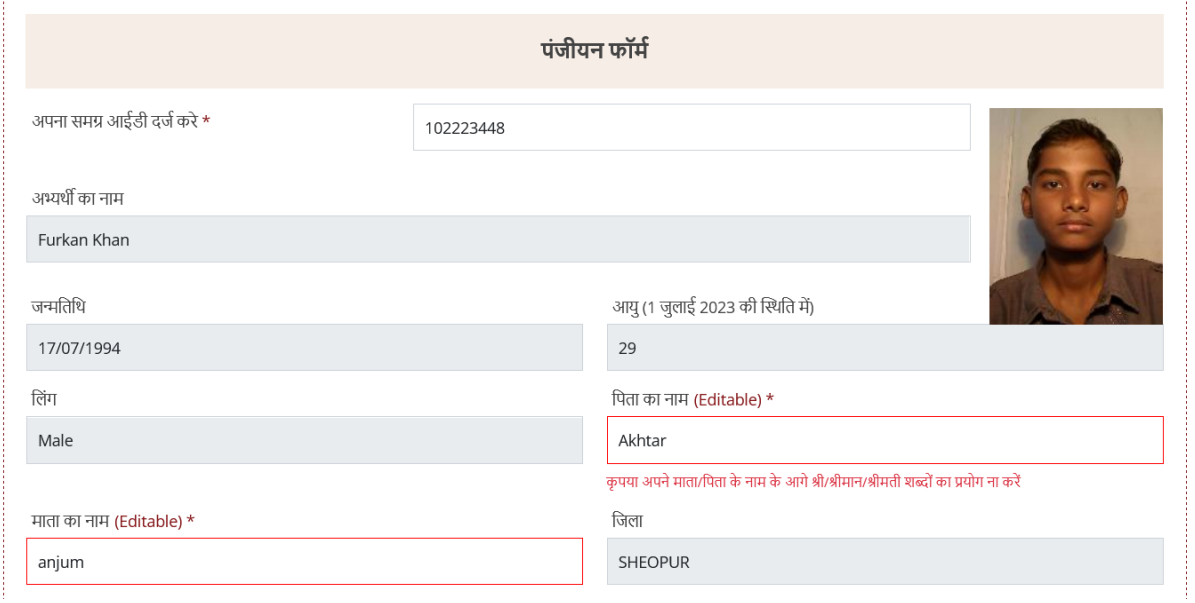

7. अपना whatsapp नं दर्ज करे (यदि आप समग्र में रजिस्टर्ड मोबाइल नं पर whatsapp उपयोग कर .<br>रहे है तो आप दिखाए गये चेकबॉक्स पर क्लिक कर सकते है | )

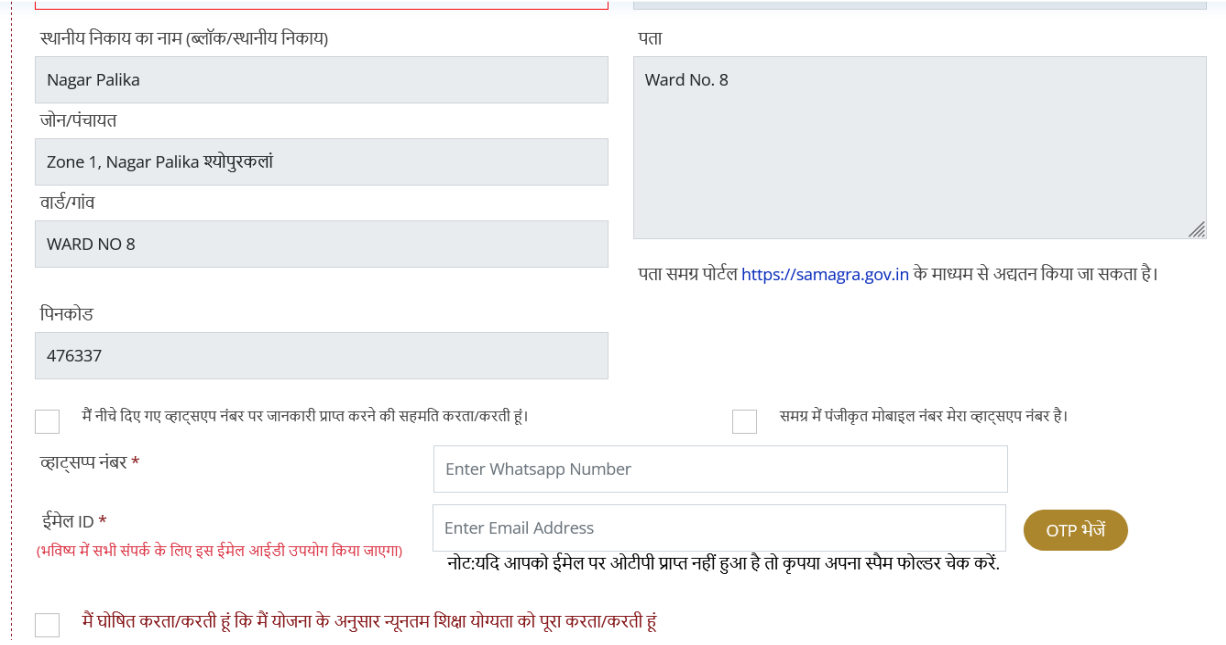

- 8. अपना ईमेल आईडी दर्ज करे एवं दिए गये ईमेल आईडी पर भेजे गये ओटीपी से अपना ईमेल आईडी वेरीफाई करे
- 9. नीचे दिए गये घोषणाओ को ध्यान से पढ़कर चेकबॉक्स पर क्लिक कर अपना आवेदन सबमिट करे

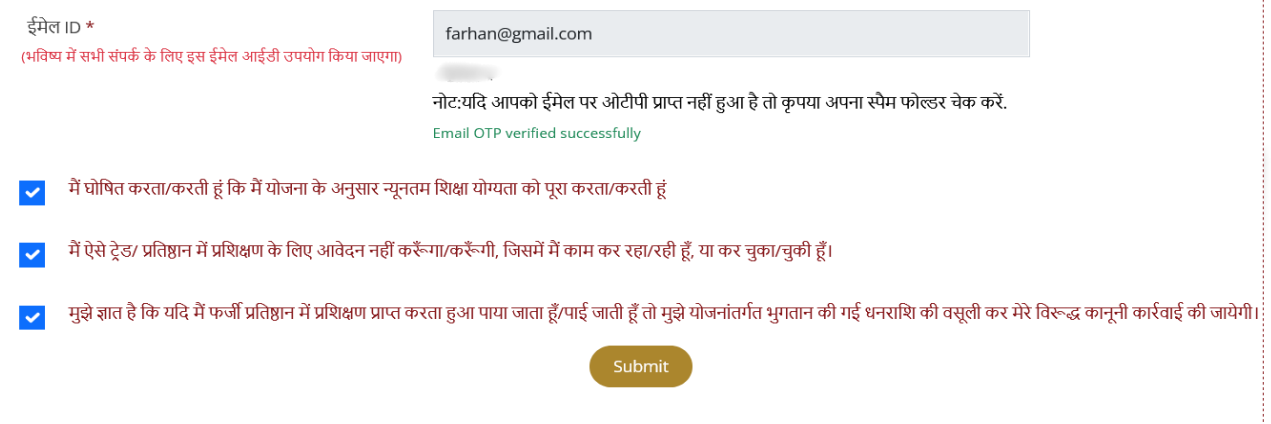

10. आवेदन सफलतापूर्वक सबमिट होने के बाद आपको SMS एवं ईमेल पर यूजर आईडी एवं पासवर्ड प्राप्त होगा (सामान्यतः आपका समग्र आईडी ही आपका यूजर आईडी है)

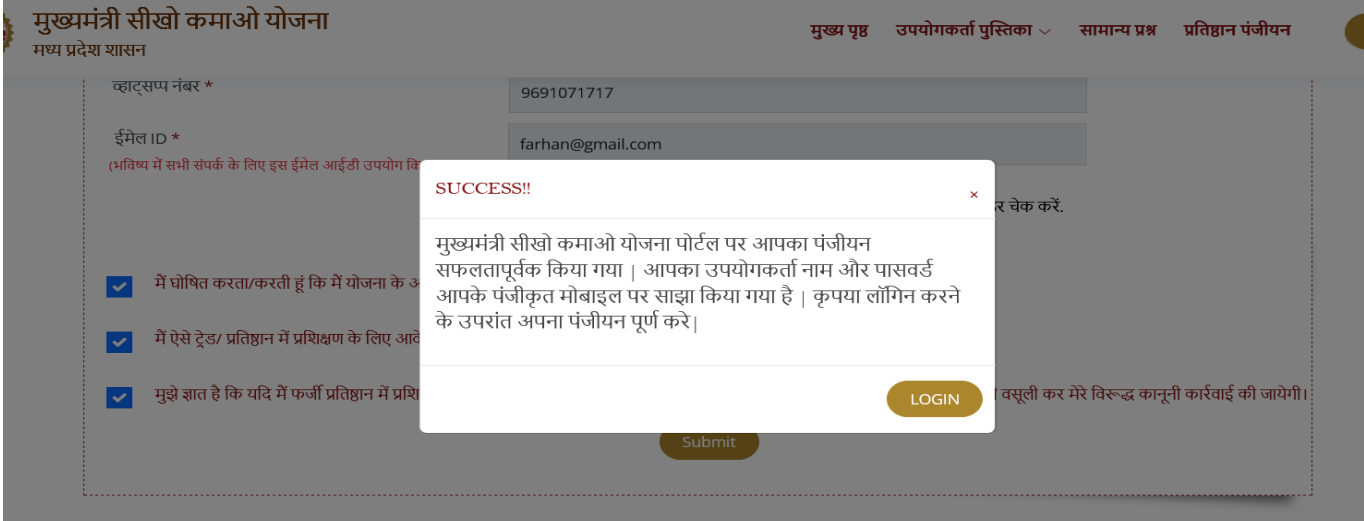

11. यूजर आईडी एवं पासवर्ड के द्वारा आप अपनी प्रोफ़ाइल पूर्ण कर सकते हैं जिसमे आपको अपनी शैक्षणिक योग्यता दर्ज करनी होगी (कृपया अपनी न्यूनतम शैक्षणिक योग्यता (12th/ITI/Diploma) एवं किसी एक शैक्षणिक योग्यता की अंकसूची जोड़े)

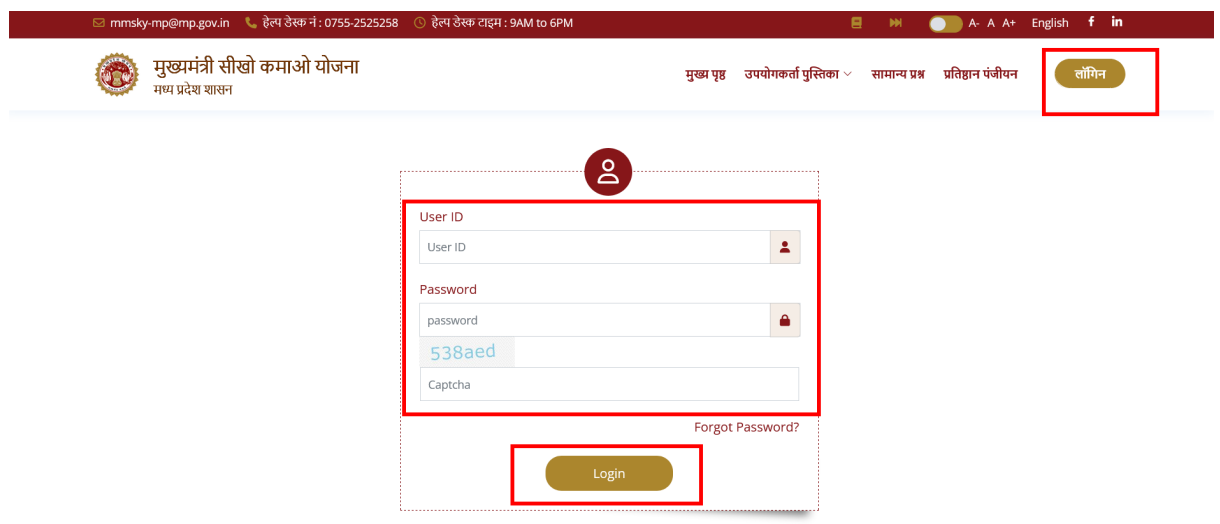

## 12. शैक्षणिक योग्यता जोड़े

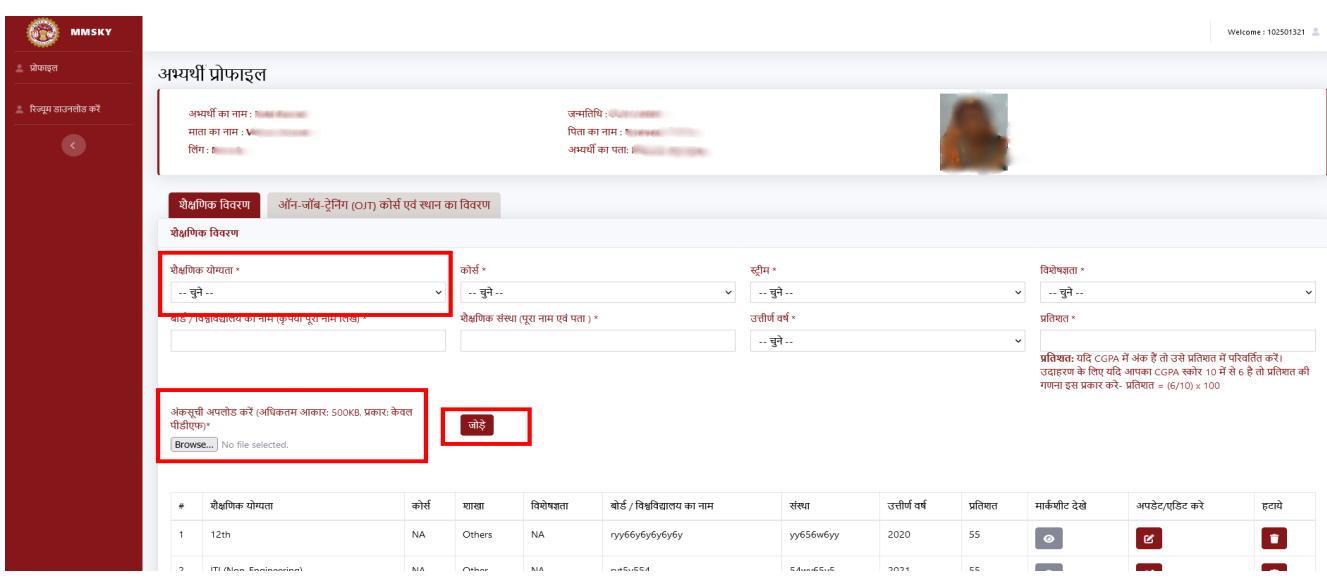

13. शैक्षणिक योग्यता जोड़ने के बाद आप दर्शाए अनुसार अपनी रूचि के कोर्स जोड़ सकते है (आप अपनी रूचि के कुल **30** कोर्स जोड़ सकते है जिनमे आप ट्रेनिंग करने के इच्छुक है )

- आपके द्वारा जोड़े गये कोर्स के आधार पर ही संस्था आपसे संपर्क करेंगी एवं जोड़े गये कोर्स के आधार पर आपको ट्रेनिंग प्रोग्राम के सुझाव दिए जायेंगे

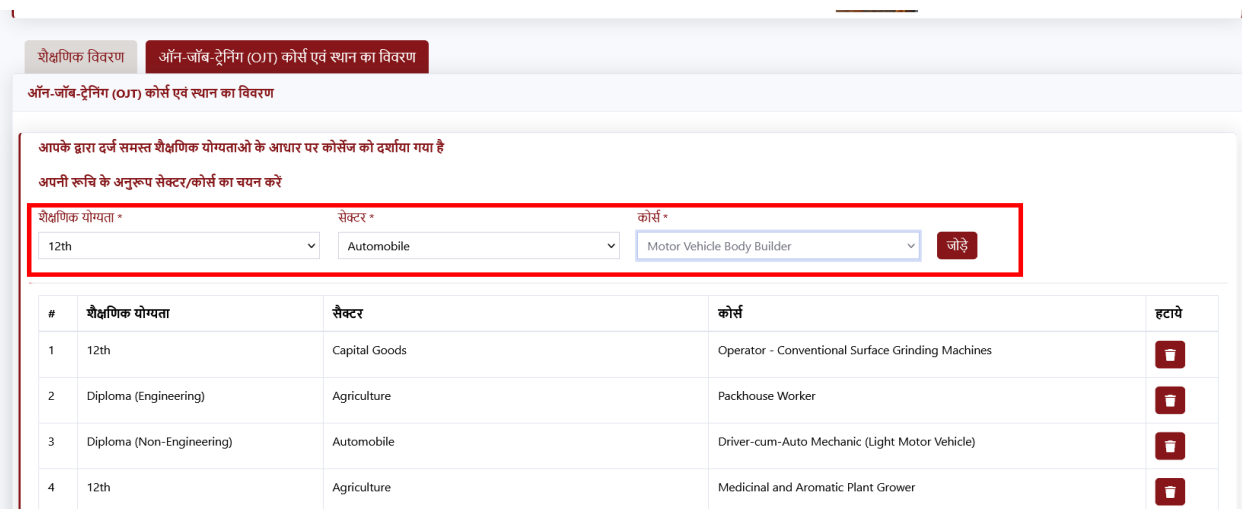

14. रूचि के स्थान जोड़े जहा आप ट्रेंनिग करने जाने के इच्छुक है, कार्य अनुभव एवं सर्टिफिकेशन की जानकारी सेव करे

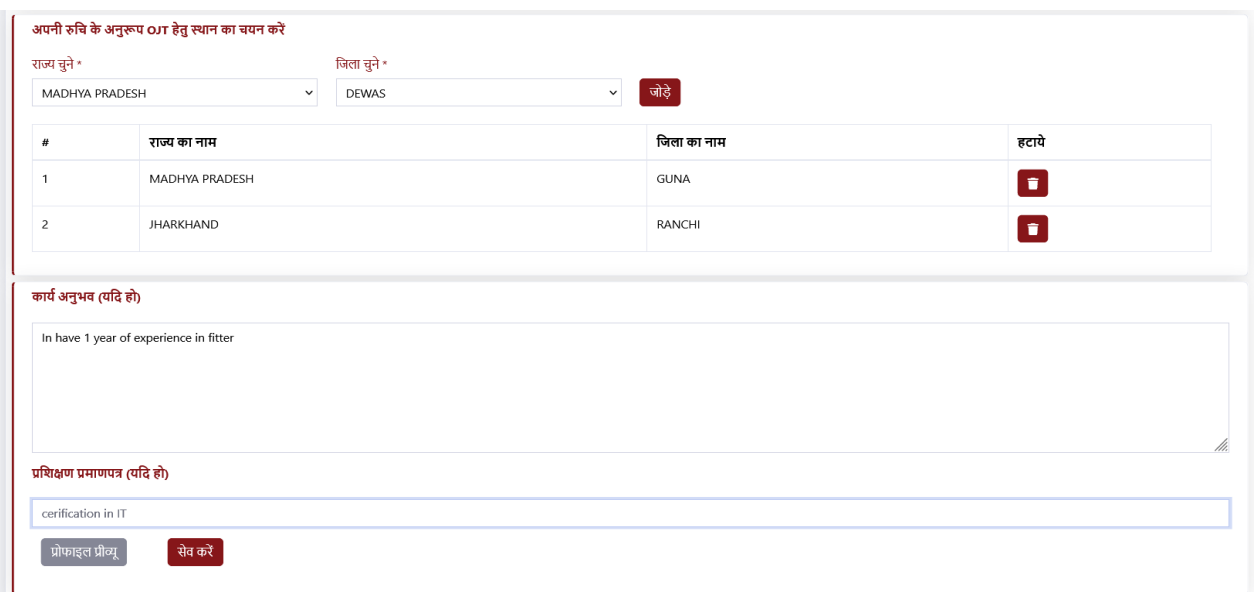

# 15. आपके द्वारा दर्ज की गई समस्त जानकारी का प्रीव्यूदेखेएवंप्रोफाइल सेव करे

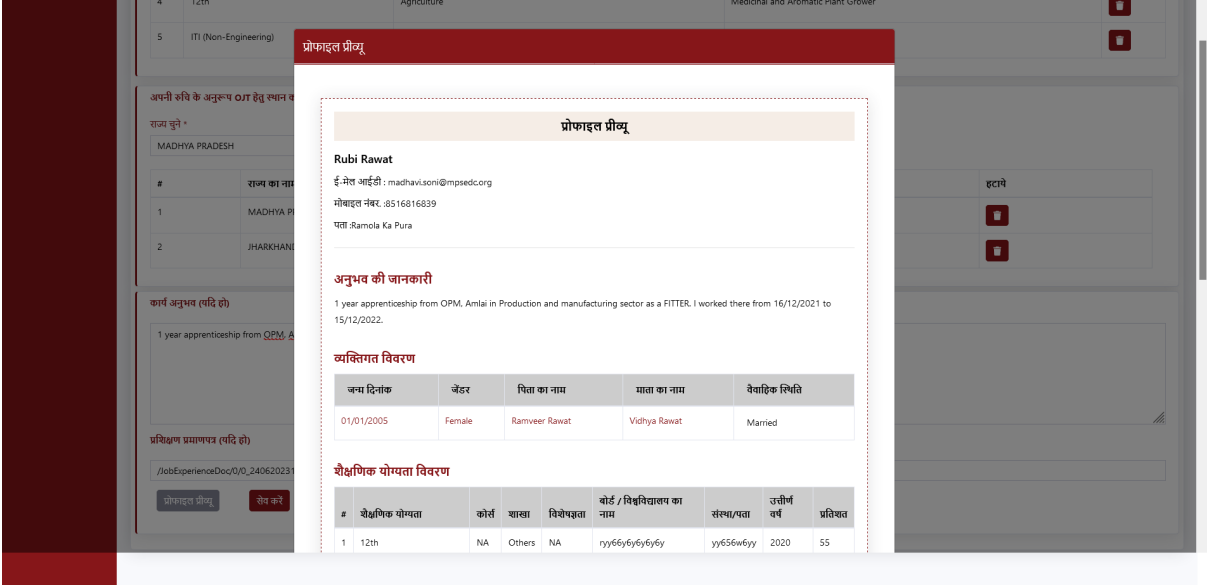

 $16.$  आप अपना रिज्यूमे भी डाउनलोड कर सकते है

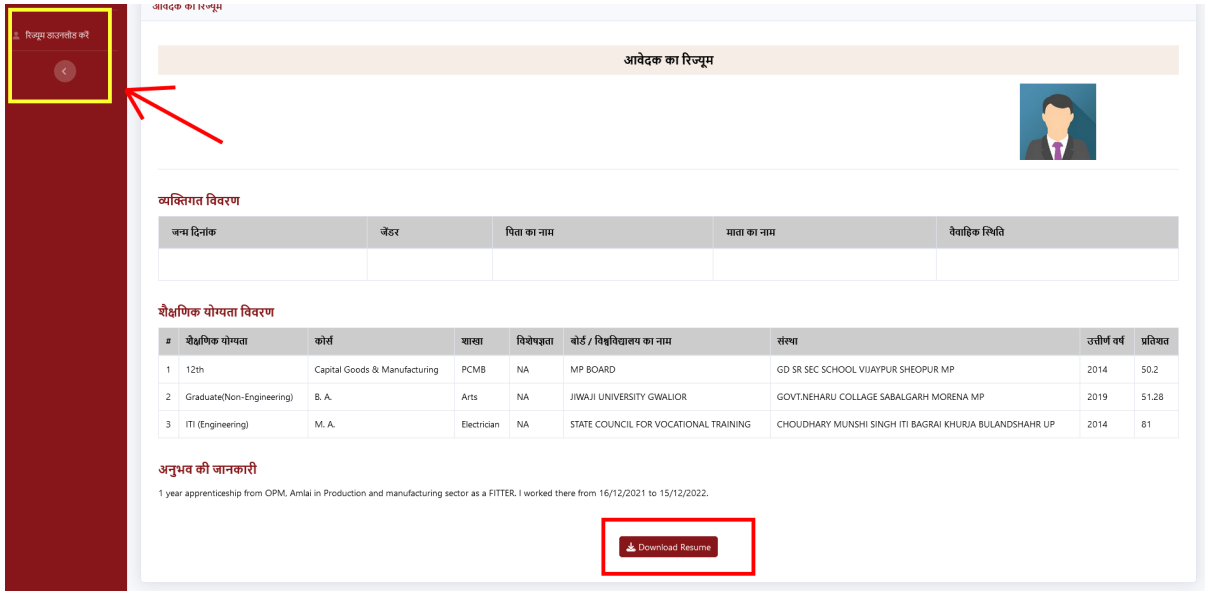

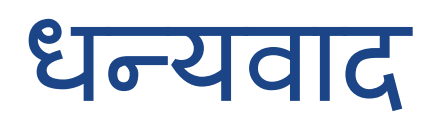